This document walks through our process of installing & setting up the Web Console—with all the errors and fixes we encountered. Hopefully by reading through this first, you can eliminate some troubleshooting in your installation and have a quick and easy set-up (or if you hit the same small snags we did, you'll know how to address them!).

To Install and set up the FileSure Web Console on Windows 2008 R2 Standard, here are the first steps:

- 1. Install Windows 2008 R2
- 2. Apply all the Microsoft updates
- 3. Add the Web Server role
- 4. Install FileSure 2.5
- 5. Start Microsoft IE 8 and accept all the defaults
- 6. Browse t[o http://localhost](http://localhost/) to ensure that IIS is working.

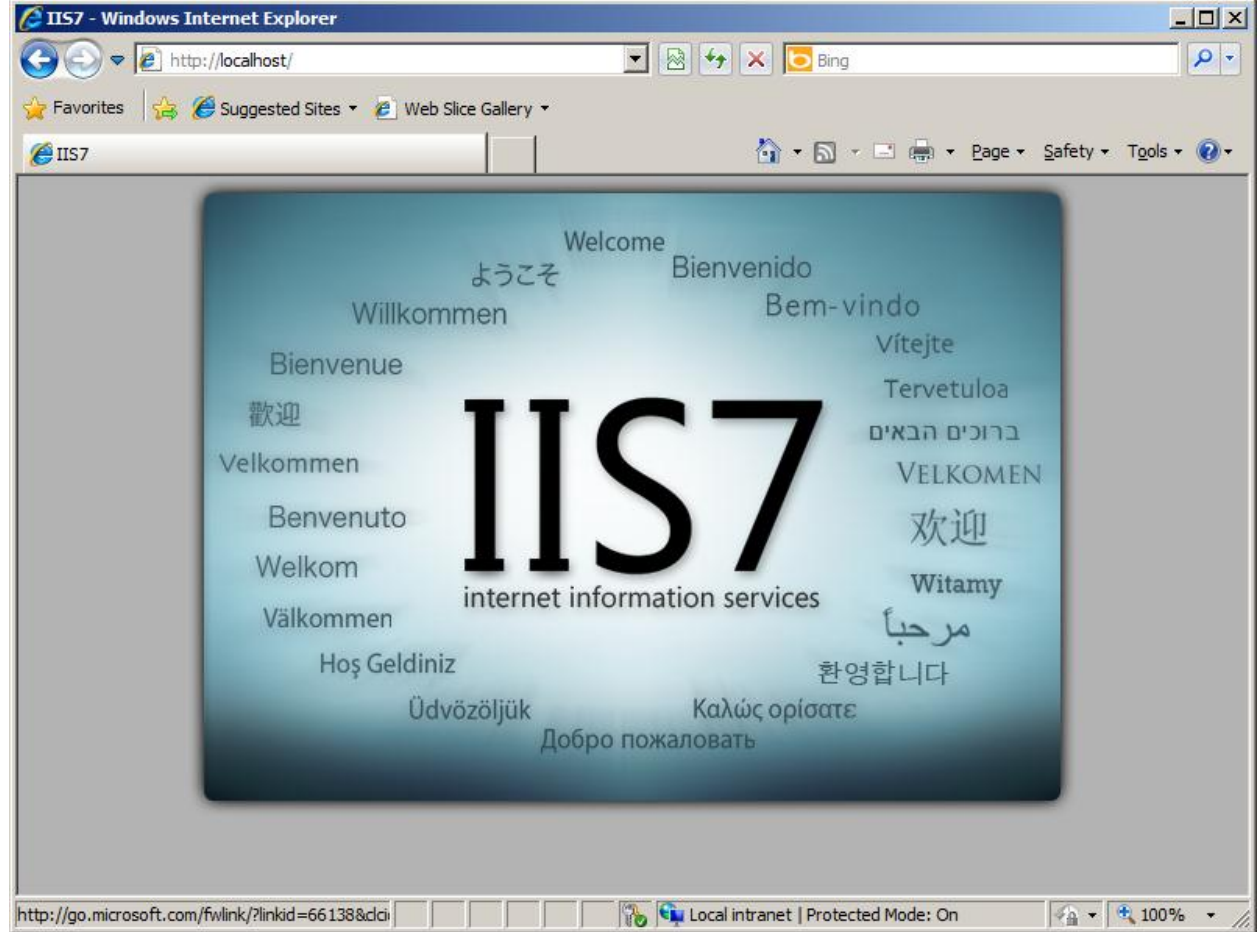

7. Start FileSure from the start menu.

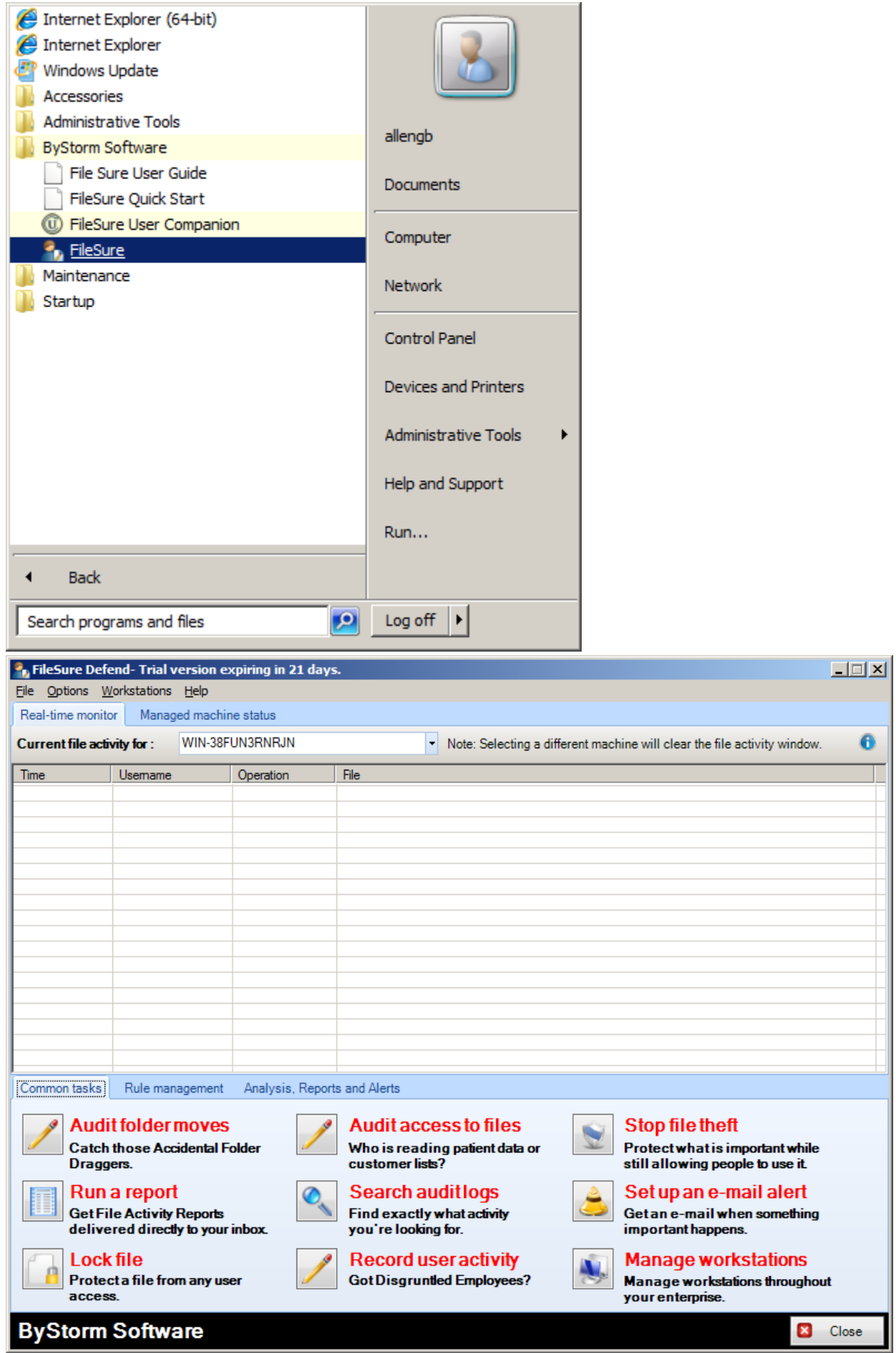

8. Moving on, create a sample rule to turn on which monitors file accesses:

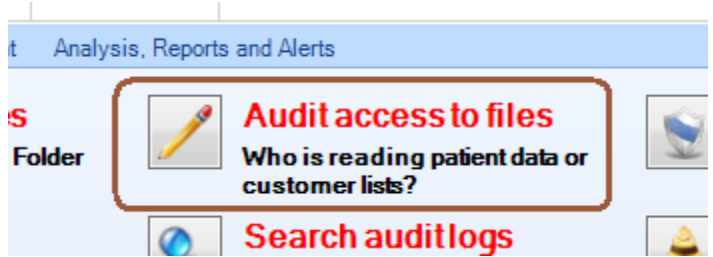

- a. Click "Audit access to files"
- b. Type in 'txt' in the extension area and select 'Text Document':

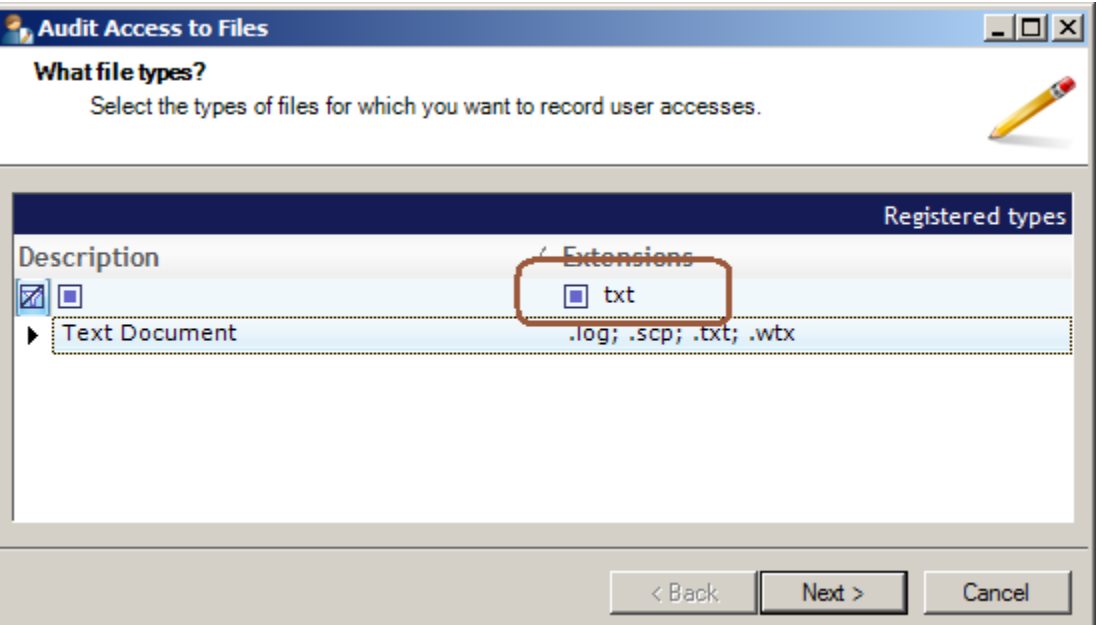

- c. Click Next
- d. Select "They are on every drive on the computer"

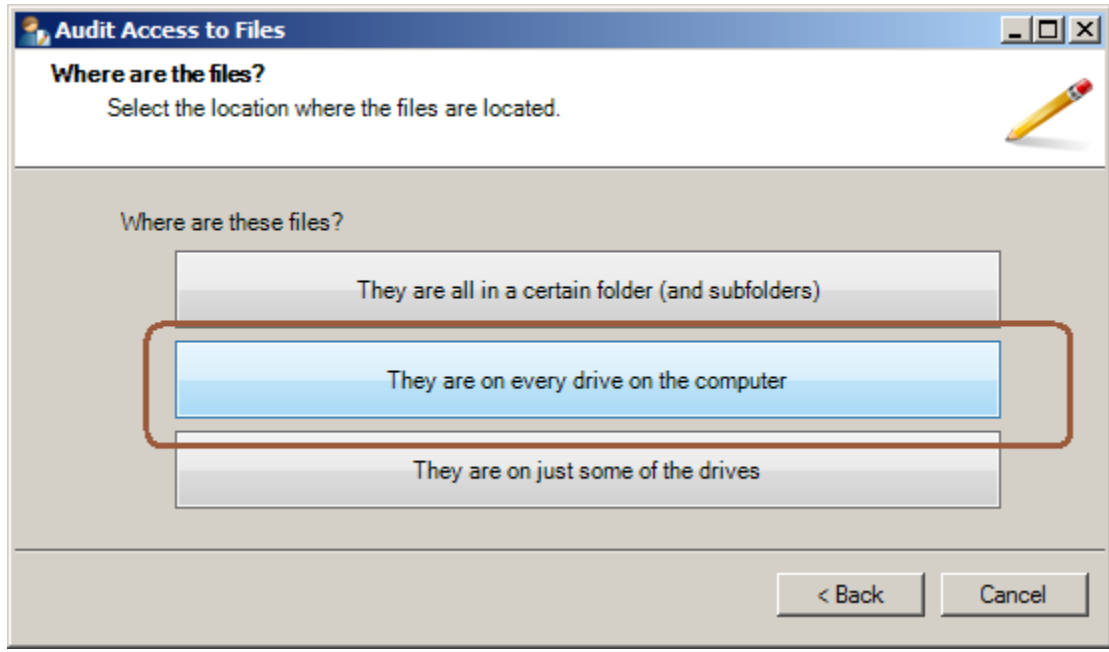

9. Now there is a new file auditing rule called 'Watch File Accesses'

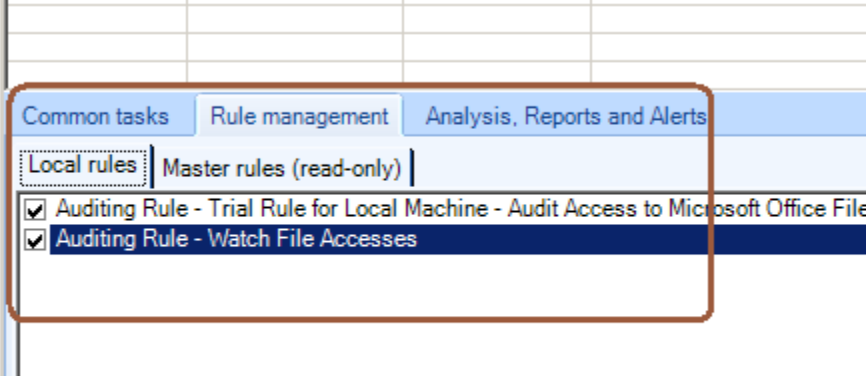

10. Now I right click on the desktop and create a text file.

#### 11.

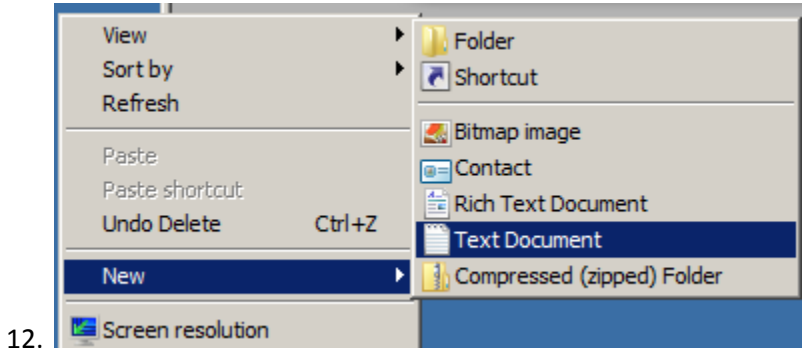

13. Then I rename the new text file to cause something to be recorded (the rule doesn't pick up 'creates' only accesses to existing files)

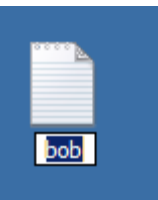

14. Verify that FileSure detected and recorded the file rename

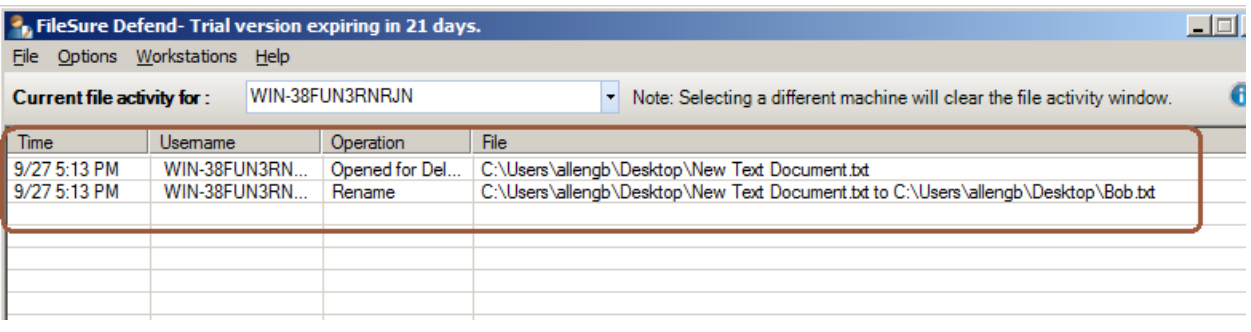

15. Let's set up the automatic publishing

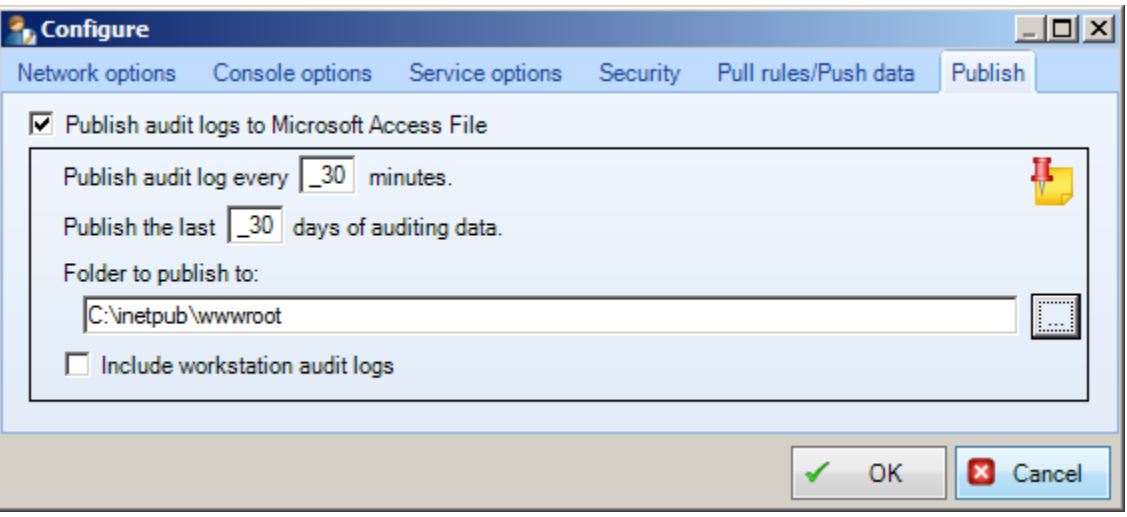

16. While we've set the schedule up to happen every 30 minute, since we're just starting the publishing, FileSure publishes its current log. So you can check to make sure that it's really there:

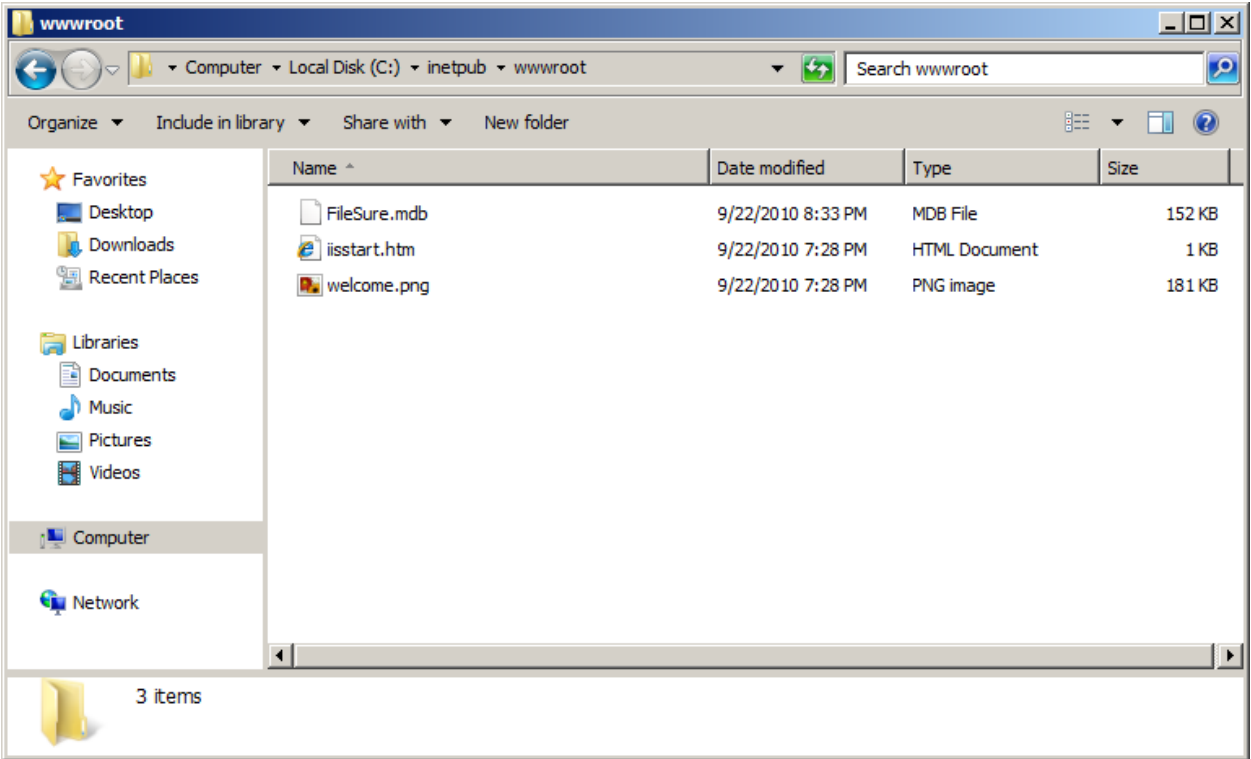

17. Download [\(www.bystorm.com/binaries/webconsole.zip\)](http://www.bystorm.com/binaries/webconsole.zip) and unzip into the wwwroot folder:

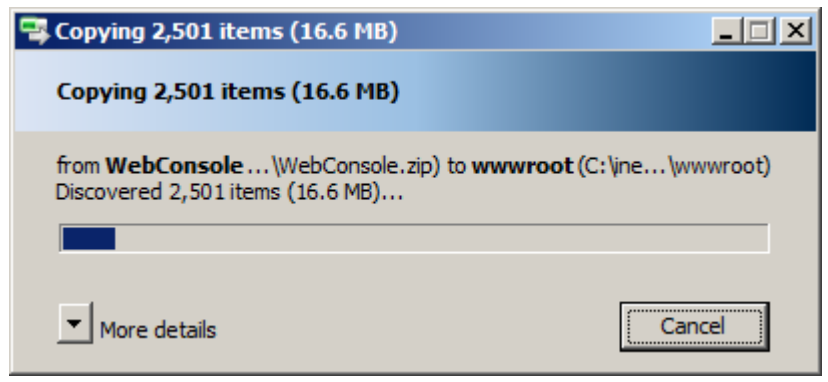

18. Click 'yes' and give permission to copy the files.

19. If you browse to [http://localhost](http://localhost/) you may get:

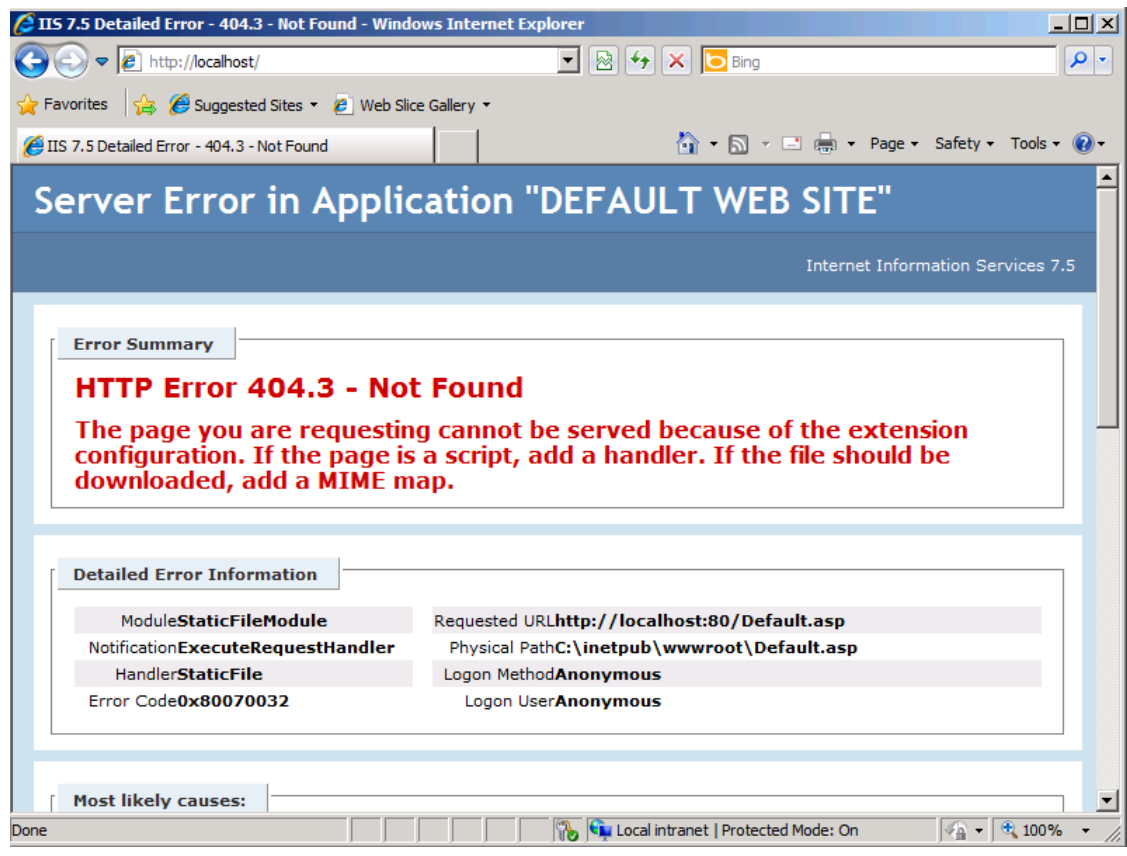

20. Hmmmm . . . looks like IIS doesn't like our ASPX files . . . you can start the Server Manager and go to the Web Server role and add the server roles you need:

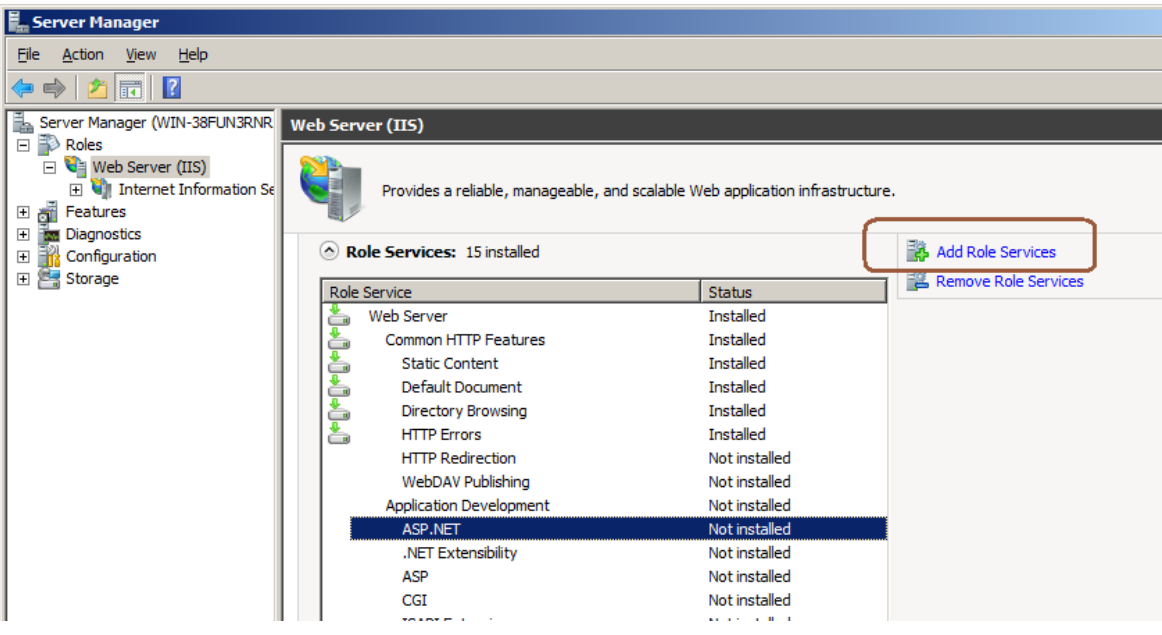

21. Accept the suggested services . . .

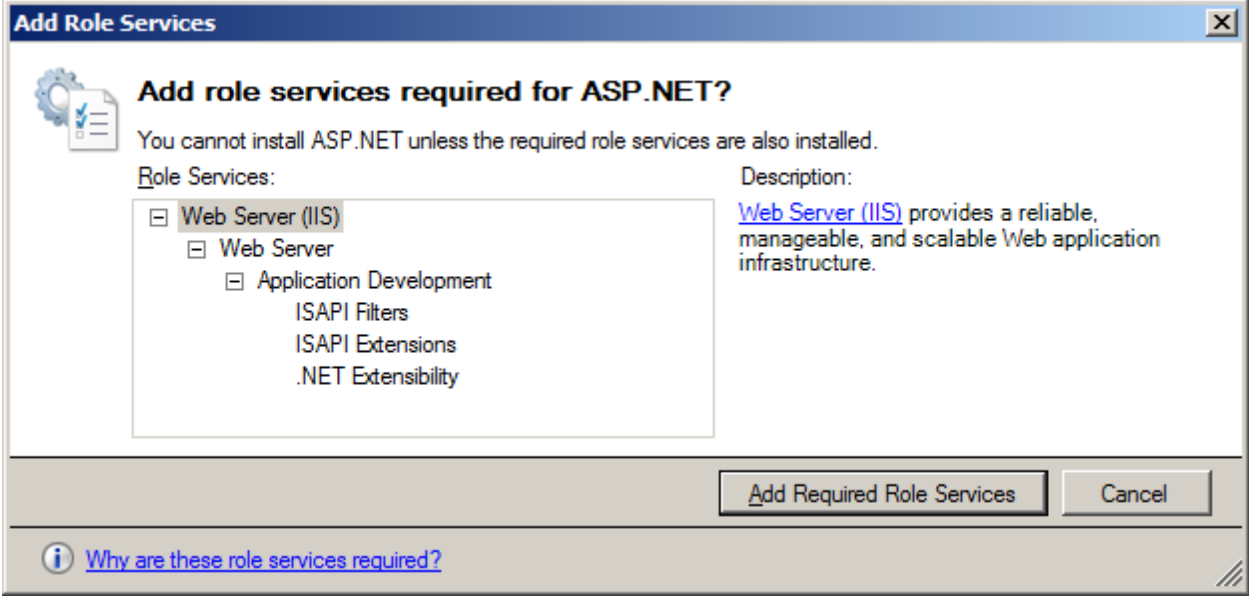

### 22. Click next and install. Done:

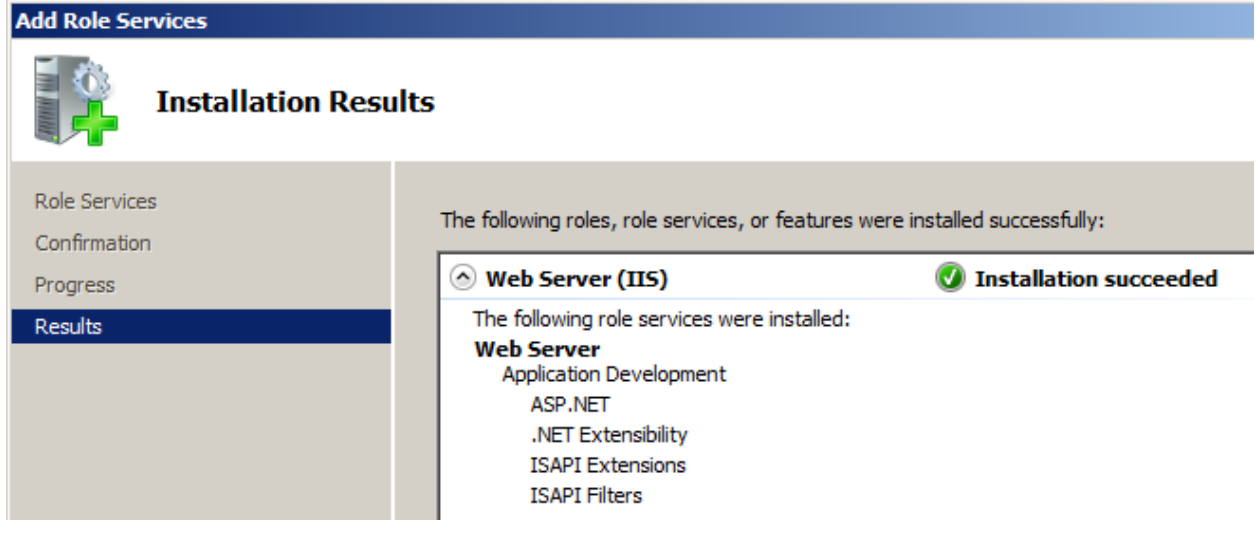

23. Ok...browse to http://localhost and now you may see this . . .

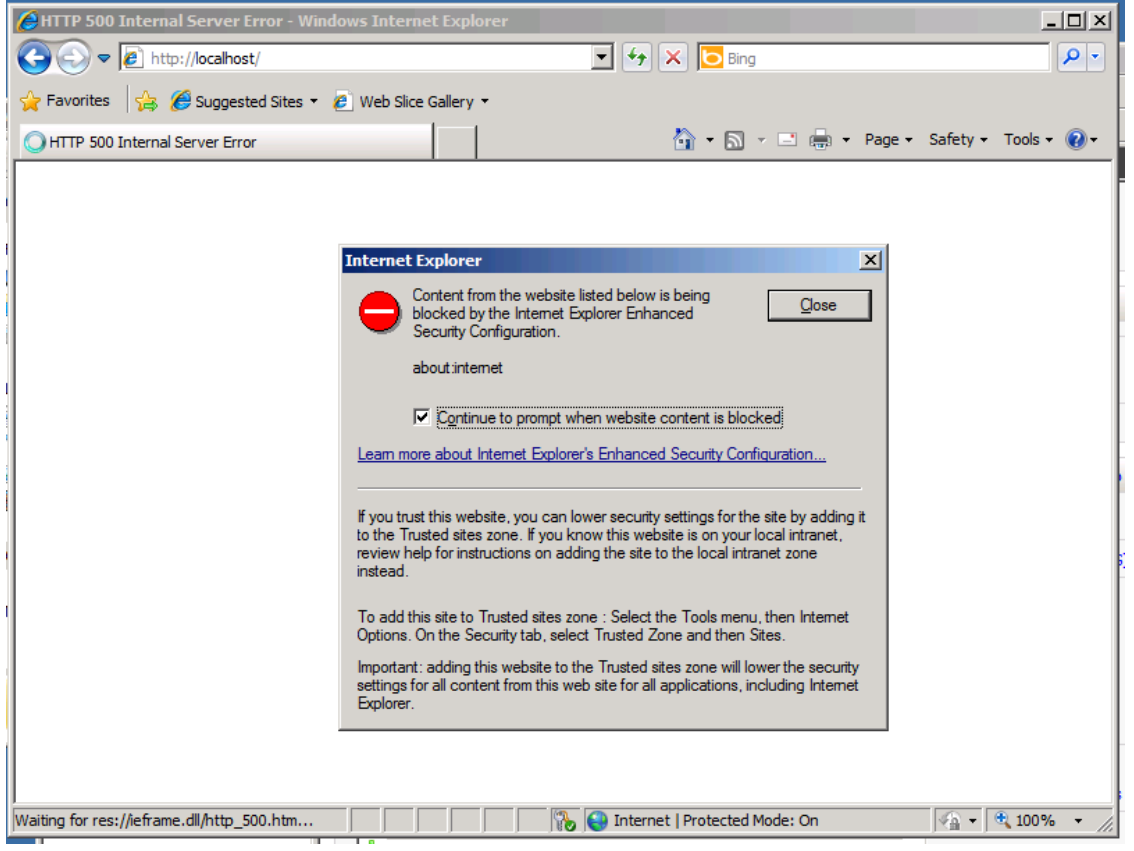

Turn off IE ESC and try again and . . . drum roll:

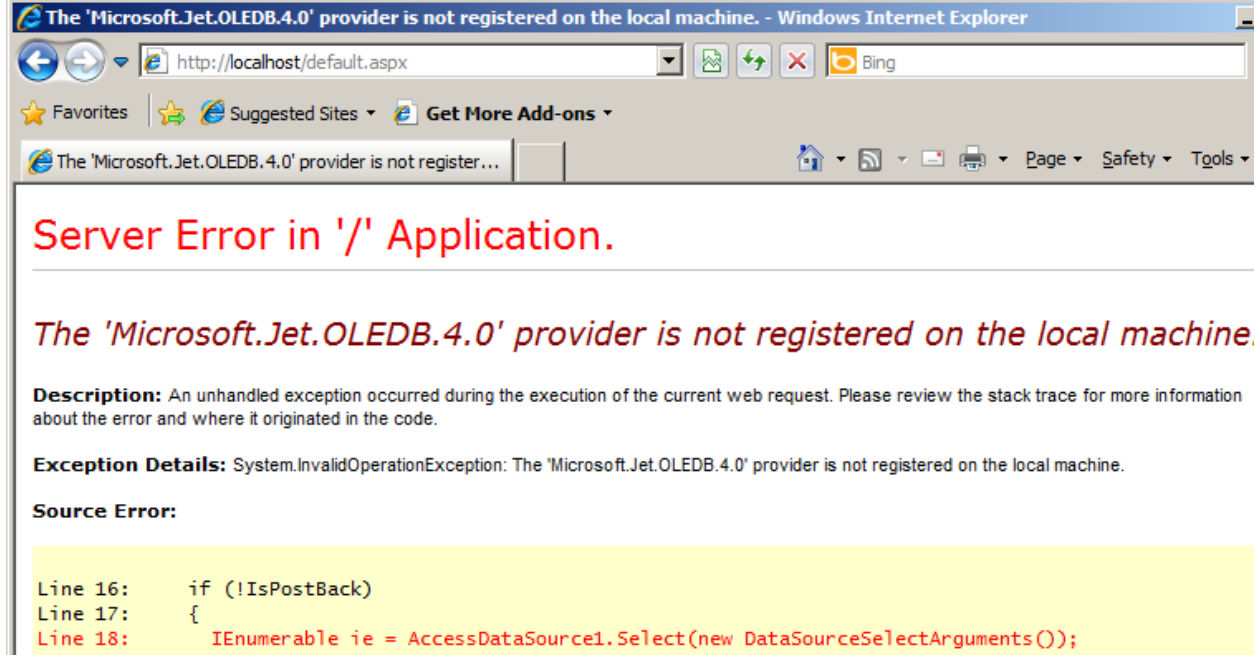

24. If you too got this, it appears the ADODB drivers aren't installed. Download and install MDAC 2.8 (http://www.microsoft.com/downloads/en/details.aspx?familyid=6C050FE3-C795-4B7D-B037-

### 185D0506396C&displaylang=en

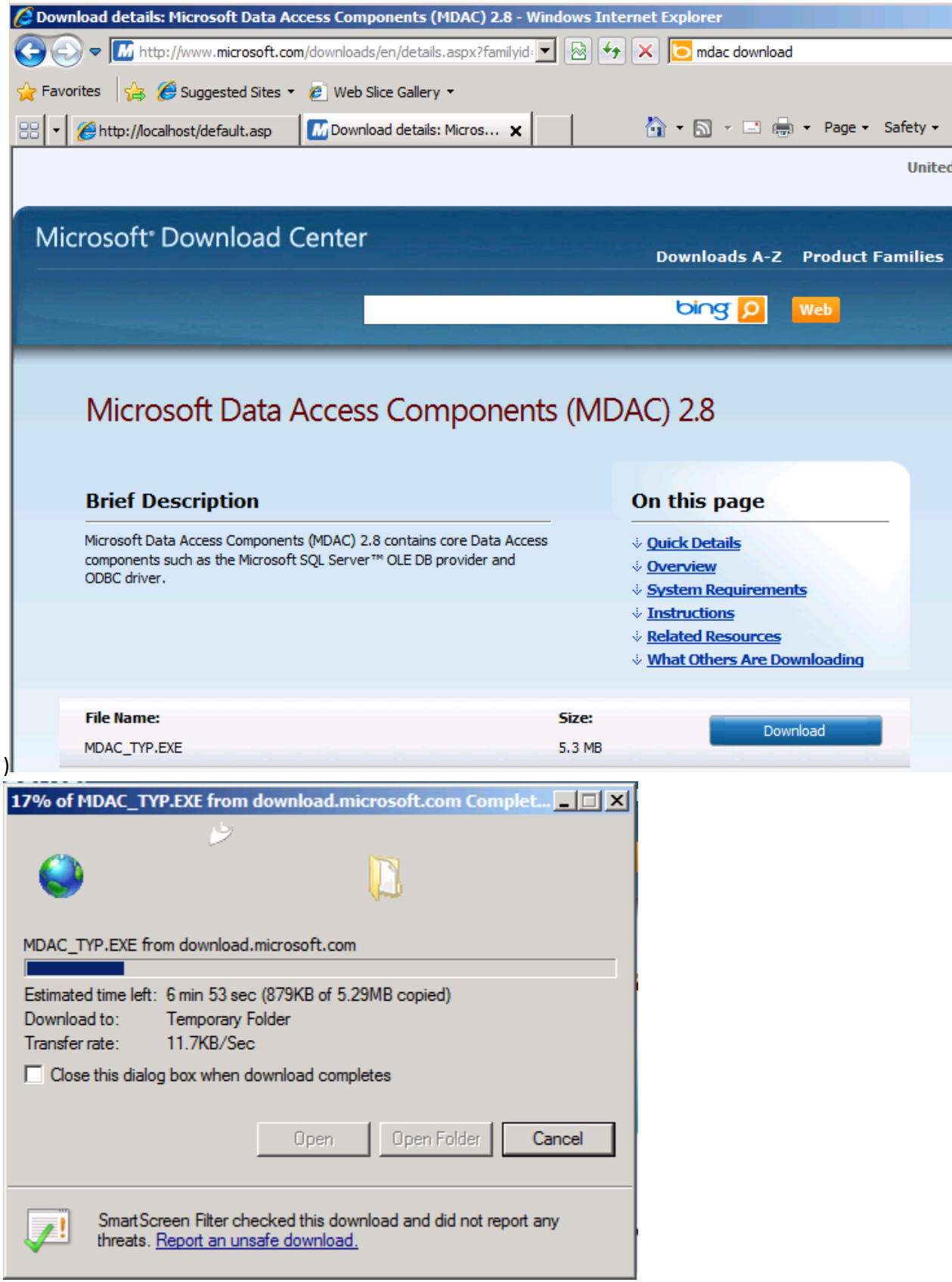

25. Once you've downloaded and installed MDAC 2.8, try again:

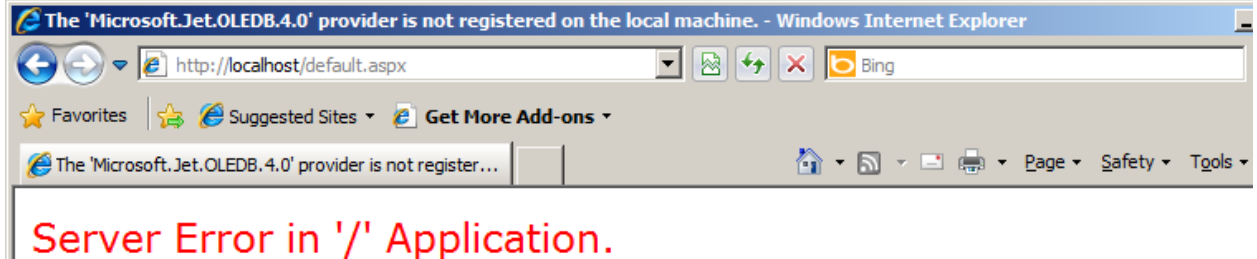

## The 'Microsoft.Jet.OLEDB.4.0' provider is not registered on the local machine.

Description: An unhandled exception occurred during the execution of the current web request. Please review the stack trace for more information about the error and where it originated in the code.

Exception Details: System.InvalidOperationException: The 'Microsoft.Jet.OLEDB.4.0' provider is not registered on the local machine.

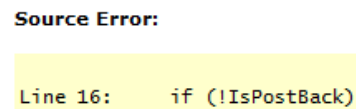

Line  $17:$ Ł IEnumerable ie = AccessDataSource1.Select(new DataSourceSelectArguments());  $Line 18:$ 

- 26. Hmmm…let's see….Ahhh…this is a 64 bit machine, MDAC is 32 bit.
- 27. Back to the Server Manager to change the Advanced settings on the default application pool:

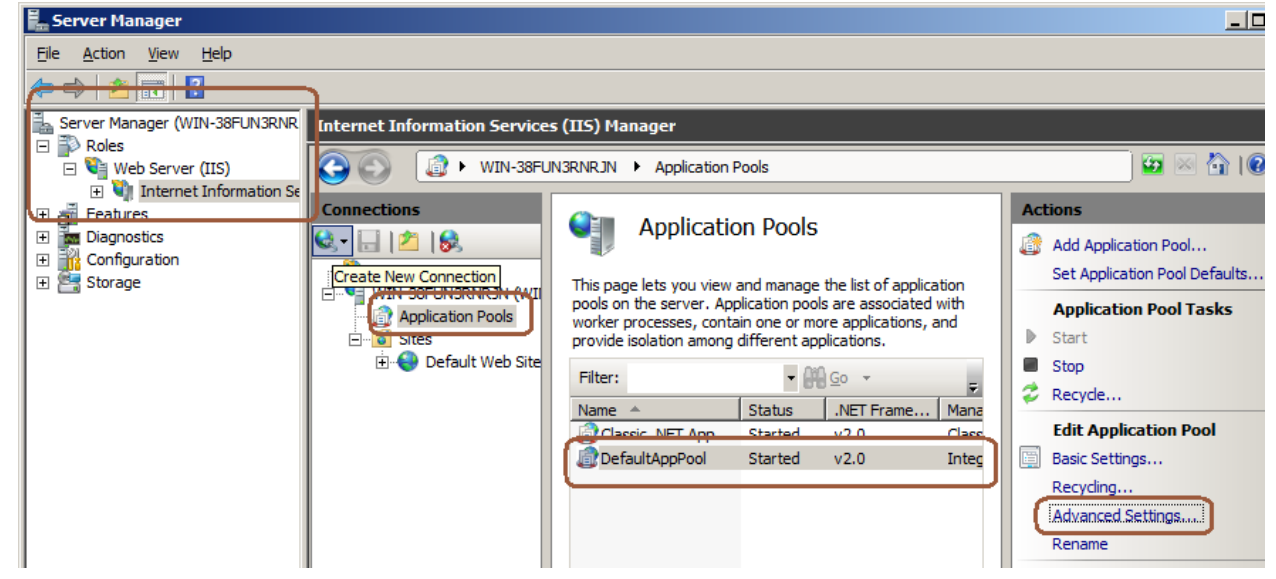

28. We need to set 'Enable 32-bit Applications' to true:

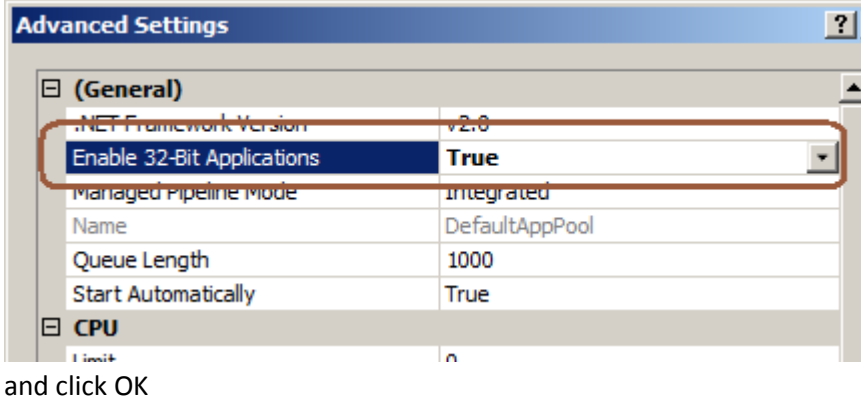

29. Now... let's try this one more time: <http://localhost/Default.aspx> and

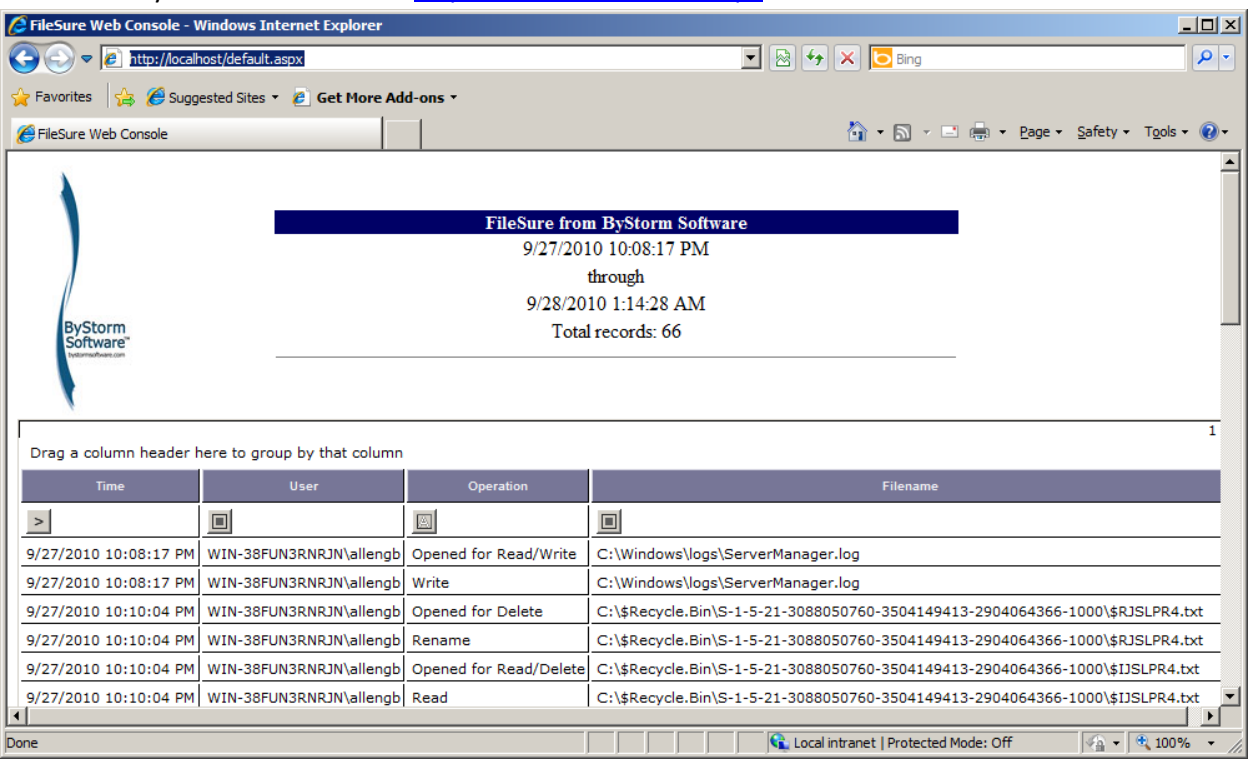

- 30. Woohoo!
- 31. Here is how you filter; the top row is called the 'Filter' row and that is where you refine your search. If you click on one of the buttons you will be prompted to select what sort of filter you want to apply.

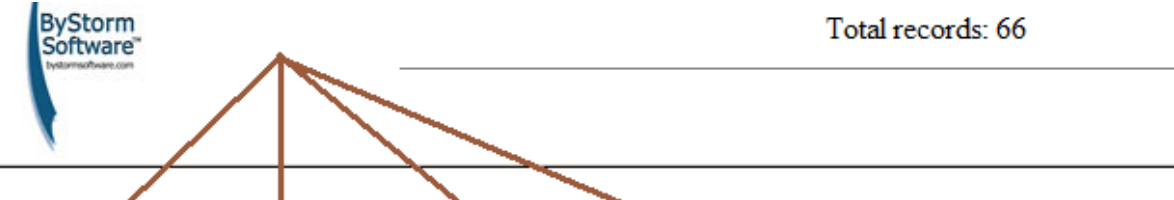

Drag a column header here to group by that column

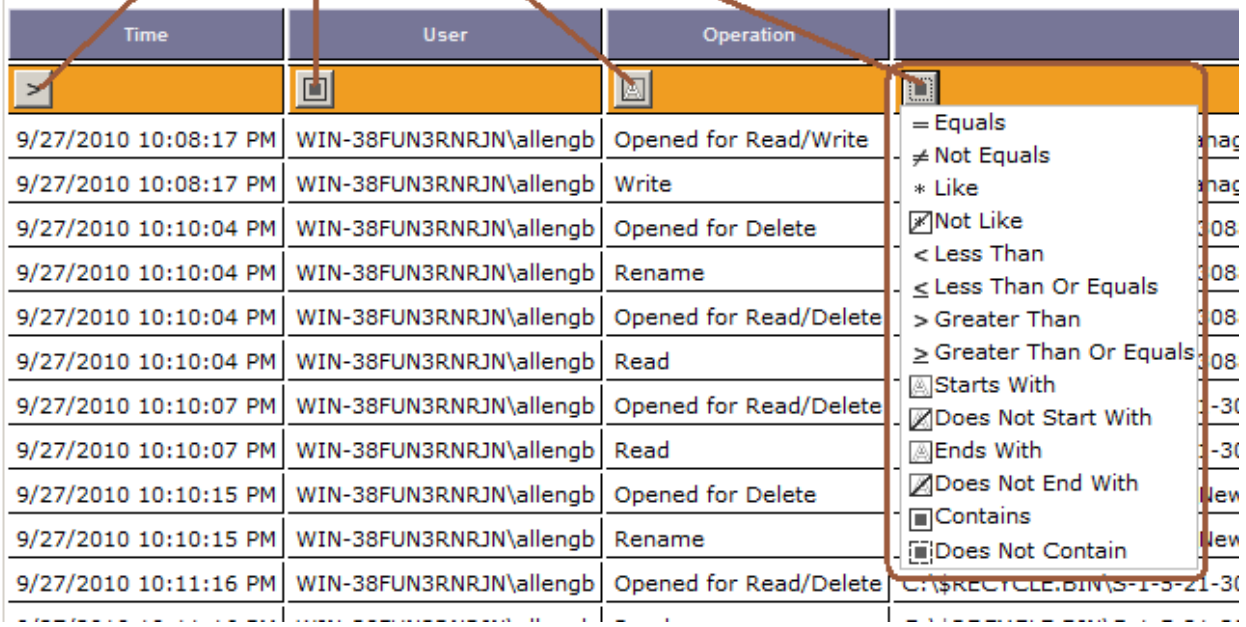

# 32. If you double click in one of the cells on the filter row, you will be allowed to enter a filter.

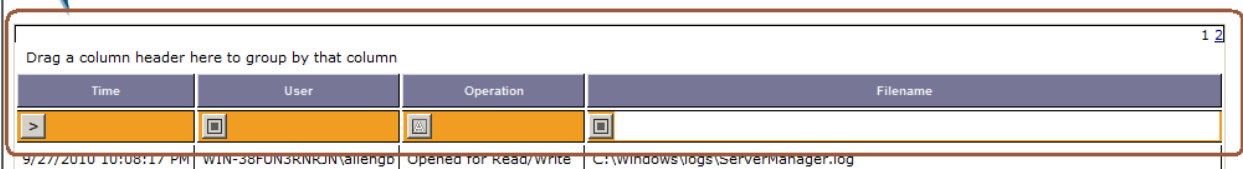

# 33. Here is a 'Contains filter' of 'log' being applied to the Filenames.<br>| | Drag a column header here to group by that column

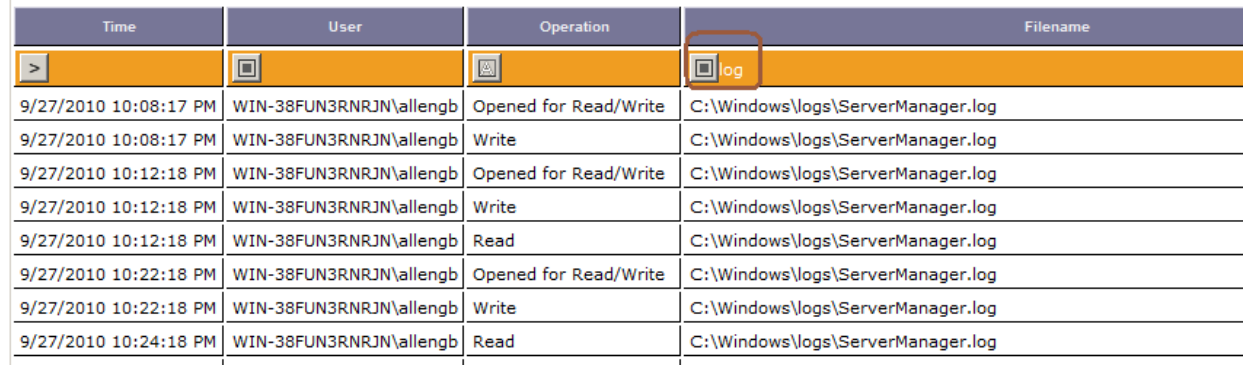

Hopefully this document will help you have a quick and smooth installation, enjoy your new web console!